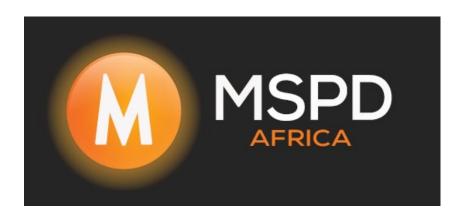

# **FOX 30kW Update Instructions**

Download the FOX Update zip file.

This update is for the Fox 30kW

Please ensure you have downloaded 7 Zip from <a href="https://www.7-zip.org/download.html">https://www.7-zip.org/download.html</a> or have WinZip on your computer.

Once the Zip file has been downloaded,

Extract the zip file,

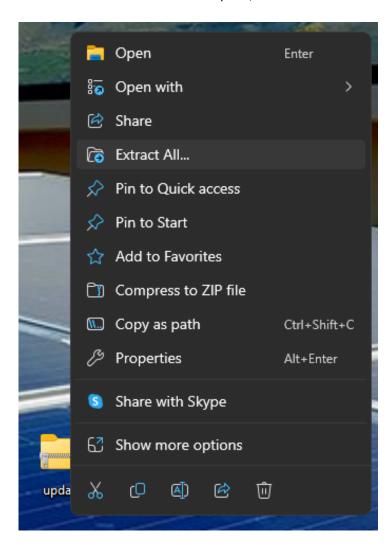

# There will be a Folder called update, Open this Folder,

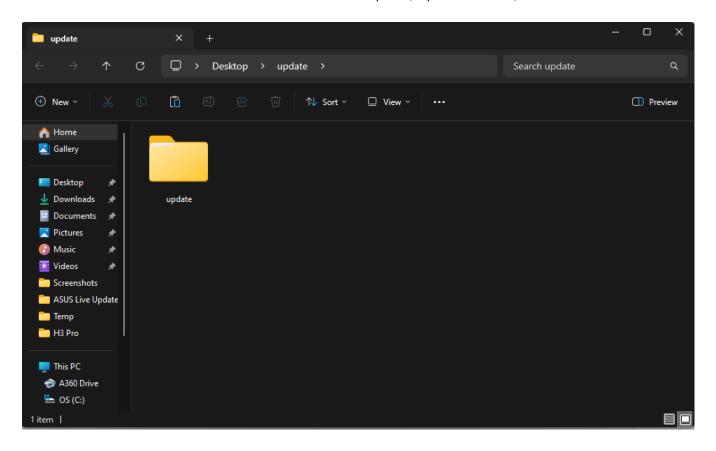

Insert a USB drive into your computer and copy the folder called update that is in the update folder after it's been unzipped onto the USB (This is not the ZIP File) PLEASE ENSURE THAT ONLY THE UPDATE FILE IS ON THE USB. NO OTHER FILES, DOCS OR PHOTOS

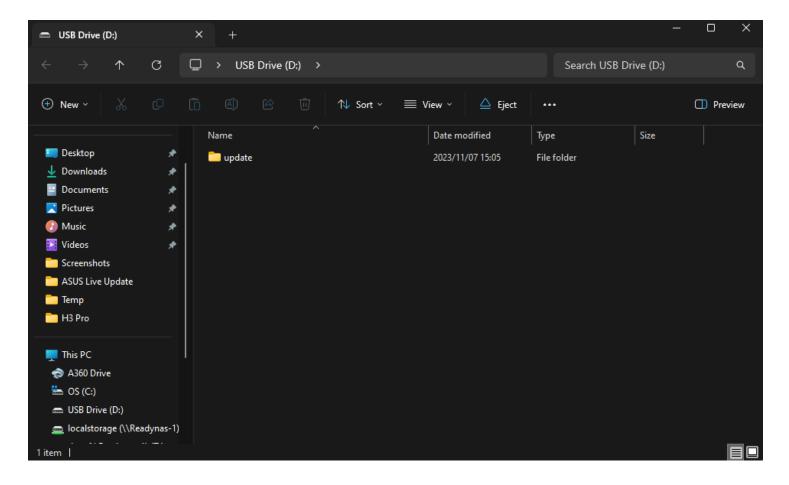

Then you can insert the USB into the USB port on the FOX, this port is also used for the WIFIDongle.

And update Main CPU, then remove the USB,

Reinsert the USB and update HMI, then remove the USB,

You are now ready to commission the system,

# 7. Firmware Upgrading

User can upgrade inverter's firmware via a U-disk.

#### Safety check

Please ensure the inverter is steadily powered on.

Inverter must keep the battery on through whole procedure of upgrading. Please prepare a PC and make sure the size of U-disk is under 32G, and the format is fat 16 or fat 32.

## **▲** CAUTION

#### Caution!

Please DO NOT apply USB3.0 U-disk on inverter USB port, the inverter USB port only support for USB2.0 U-disk.

#### Upgrading steps:

Step 1: Please contact our service support to get the update files, and extract it into your U-disk as follow: update/master/H3-Pro\_E\_Master\_Vx\_xx.bin update/slave/ H3-Pro\_E\_Slave\_Vx\_xx\_bin update/manager/ H3-Pro\_Manager\_Vx\_xx\_E.bin Note: Vx\_xx is version number.

Warning: Make sure the directory is in accordance with above form strictly! Do not modify the program file name, or it may cause the inverter not work anymore!

Step 2: Unscrew the waterproof lid and insert U-disk into the "USB" port at the bottom of the inverter.

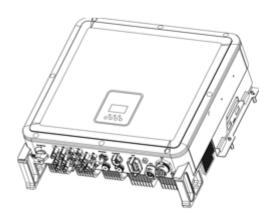

Step 3: The LCD will show the selection menu. Then press up and down to select the one that you want to upgrade and press "OK" to confirm to upgrade.

Step 4: After the upgrade is finished, pull out the U-disk. Screw the waterproof lid.

## local upgrading:

# USB Upgrade Operation Guide(Apply to H3-Pro)

Introduction: The inverter is a high-tech integrated system with a CPU controller, which requires maintenance and upgrade. The upgrade is easy to operate with by end user or installer ,upgrade files will be provided by manufacturer ,please prepare everything ready before performing this upgrade.

 $^{\star}$ The same procedure is used for H1/AC1/H3-Pro charger.

Preparations

1)Prepare one USB 2.0 with memory less than 32G(USB 3.0 incompatibility)

| / Edit                           | USB 2.0                                                                   | USB 3.0                                                                                                    |
|----------------------------------|---------------------------------------------------------------------------|----------------------------------------------------------------------------------------------------|
|                                  | ★★女立<br>(385 ratings)                                                     | ***** (457 ratings)                                                                                                    |
|                                  | CERTIFIED USB                                                             | SUPERSPEED USB                                                                                                    |
| Released                         | April 2000                                                                | November 2008                                                                                                    |
| Speed                            | High Speed or HS, 480 Mbps<br>(Megabits per second)                       | 10 times faster than USB 2.0.<br>Super Speed or SS, 4.8 Gbps<br>(Giga bits per second)                                      |
| Signaling Method                 | Polling mechanism i.e can either<br>send or receive data (Half<br>duplex) | Asynchronous mechanism i.e.<br>can send and receive data<br>simultaneously (Full duplex)                                    |
| ✓ Edit                           | USB 2.0                                                                   | USB 3.0                                                                                                    |
| Power Usage                      | Up to 500 mA                                                              | Up to 900 mA. Allows better<br>power efficiency with less power<br>for idle states. Can power more<br>devices from one hub. |
| Number of wires within the cable | 4                                                                         | 9                                                                                                    |
| Standard-A<br>Connectors         | Grey in color                                                             | Blue in color                                                                                                    |
| Standard-B<br>Connectors         | Smaller in size                                                           | Extra space for more wires                                                                                                  |

- 2) Install the USB disk on your laptop, open it and create a folder named update
- 3) Create another three separate subfolders named 'manager' 'master' 'slave'under 'update' folder.
- 4) Put the upgrade file into corresponding folder as shownbelow
- \* Formate fo the file name: Model\_Firmwaretype\_Vx\_xx

File names example:

U:\update\master\H3-Pro\_Master\_Vx\_xx

U:\update\slave\H3-Pro\_Slave\_Vx\_xx

U:\update\manager\H3-Pro\_Manager\_Vx\_xx

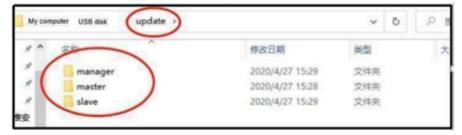

5) Prepare a slotted screwdriver for removing the upgrade portcover.

### Upgrade procedure:

- 1.Turn off AC breaker(main circuit breaker) firstly then turn off DC breaker ,make sure the inverter is powered off.
- 2.Remove the upgrade port cover with a screwdriver.
- 3.Plug in the USB disk

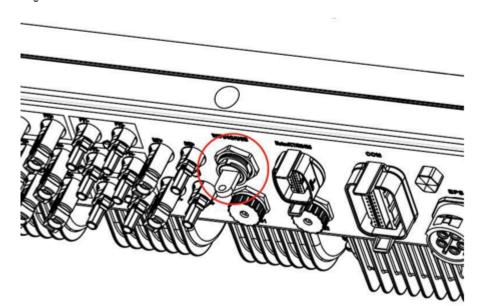

4.Only turn on DC breaker (make sure PV voltage is above 120V) wait for 10 seconds, the inverter screen will show as below:

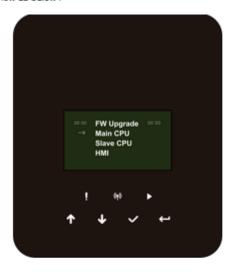

5. If you want to upgrade the inverter firmware, click "up" or "down" to choose the targeted firmware, then click "enter" to start the upgrade. The upgrade will proceedlike.

below:

NOTE: Main CPU is "master", Slave CPU is "slave", HMI is "manager".

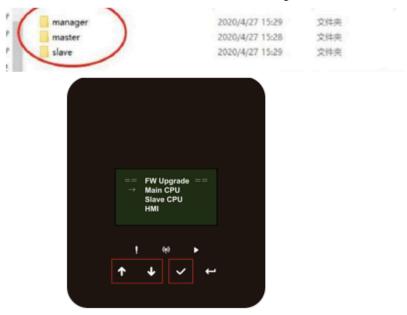